# MITSUBISHI Electric Corporation MELSEC-AnN(AOJ2) Series CPU Direct Driver

Compatibl e version

OS

4.0.0.0 or higher

**XDesignerPlus** 

4.0.0.0 or higher

# **CONTENTS**

Thank you for using M2I's "Touch Operation Panel(M2I TOP) Series". Please read out this manual and make sure to learn connection method and process of TOP – External device"

# 1. System configuration

Page 2

It explains device for connection, setup of, cable and structural system.

Please choose proper system referring to this point.

# 2. Selecting TOP model and external devices

Page 3

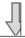

Select TOP model and external device..

# 3. Example of

Page 4

# system settings

It explains setup example for communication connection between the device and external terminal.

Select example according to the system you choose in "1.

System structure"

# 4. Communication settings

Page 5

### details

It explains the way of configuring TOP communication.

If external setup is changed, make sure to have same setup of TOP with external device by referring to this chapter.

# 5. Cable diagram

Page 8

Explains cable specifications required for access. Select proper cable specifications according to the system you chose in "1. System configuration".

# 6. Support address

Page 9

Check available addresses to communicate with external devices referring to this chapter. 1 / 11

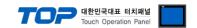

# 1. System configuration

The System configuration of TOP and "MITSUBISHI Electric Corporation - MELSEC-ANN(AOJ2) SERIES CPU DIRECT " is as below.

| Series   | СРИ  | Link I/F   | Method  | System settings | Cable |
|----------|------|------------|---------|-----------------|-------|
| MELSEC-A | AOJ2 | CPU Direct | RS-232C |                 |       |

■ Connection configuration

• 1:1 connection (TOP 1 vs. external device)

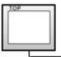

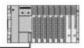

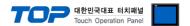

# 2. Selecting TOP model and external devices

Select the external devices to connect to the TOP.

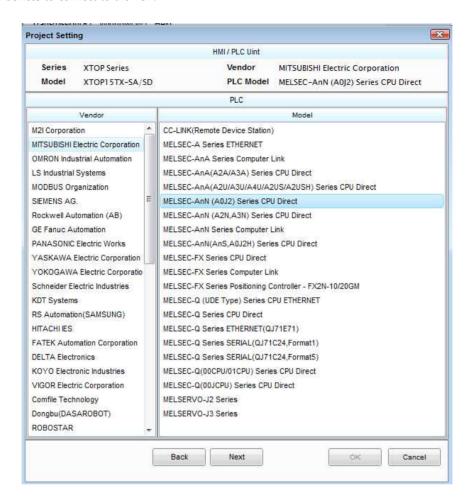

| Setting details |              | Contents                                                                                              |                                        |                                |  |  |
|-----------------|--------------|----------------------------------------------------------------------------------------------------|----------------------------------------|--------------------------------|--|--|
|                 |              | Select the name of a TOP series that is to be connected to PLC.                                       |                                        |                                |  |  |
|                 |              | Before downloading the settings                                                                       | s, install the OS version specified in | n the table below according to |  |  |
|                 |              | TOP series.                                                                                           |                                        | _                              |  |  |
| TOP             | Series       | Series                                                                                                | Version name                           |                                |  |  |
|                 |              | XTOP / HTOP                                                                                           | V4.0                                   |                                |  |  |
|                 |              |                                                                                                    |                                        |                                |  |  |
|                 | Name         | Select the model name of TOP product.                                                                 |                                        |                                |  |  |
|                 |              | Select the manufacturer of external devices to be connected to TOP.                                   |                                        |                                |  |  |
|                 | Manufacturer | Please Choose "MITSUBISHI Electric Corporation".                                                      |                                        |                                |  |  |
| External device |              | Select the model series of external devices to be connected to TOP.                                   |                                        |                                |  |  |
| External device | PLC          | Please choose "MELSEC-AnN(AOJ2) SERIES CPU DIRECT".                                                   |                                        |                                |  |  |
|                 |              | Please check, in the "1. System configuration", if the relevant external device is available to set a |                                        |                                |  |  |
|                 |              | system configuration.                                                                                 |                                        |                                |  |  |

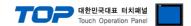

# 3. Example of system settings

Regarding of "TOP and MELSEC-AnN(AOJ2) SERIES CPU DIRECT" communication interface setting, we suggest as below.

### 3.1 Example of settings 1

The system is set as below.

| Details                |        | ТОР            | "MELSEC-ANN(AOJ2) SERIES" | Remark |
|------------------------|--------|----------------|---------------------------|--------|
| Serial level (port/cha | annel) | RS-232C (COM2) | RS-232C                   | Fixed  |
| Serial baud rate       | [BPS]  | 96             | 9600                      |        |
| Serial data bit        | [Bit]  | 8              | 3                         | Fixed  |
| Serial stop bit        | [Bit]  | -              | 1                         | Fixed  |
| Serial parity bit      | [Bit]  | JO.            | OD .                      | Fixed  |

### ((1) XDesignerPlus setup

After setting the below details in [Project > Project Settings], download the detailed settings using TOP tool.

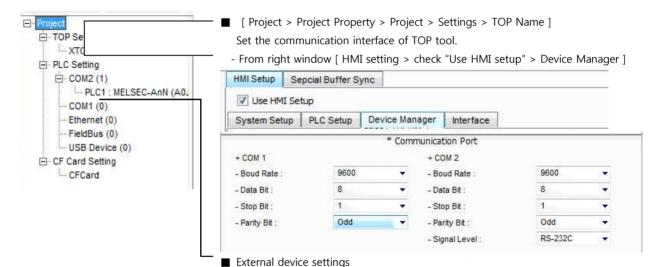

This sets the option of Communication Driver in "MELSEC-AnN(AOJ2) Series CPU Direct".

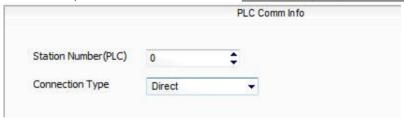

- -PLC Address : External Device Setting Address
- Connection Method : Direct Connection with PLC Loader Port / put down whether 2 port will be used.

### (2) External device settings

MELSEC-ANN(AOJ2) SERIES Port Communication Interface is fixed as this example's preferred setting value.

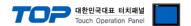

# 4. Communication settings details

Communication settings are available at XDesignerPlus or TOP main menu. Communication settings must be identical with the external devices.

# 4.1 XDesignerPlus settings details

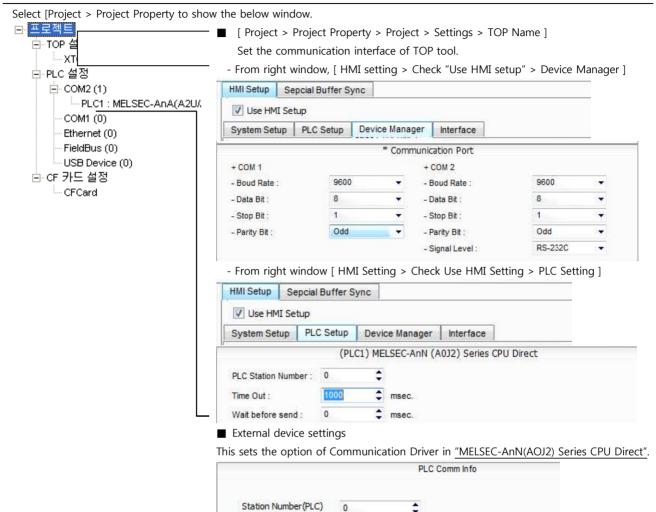

### ■ Communication Interface Settings

| Details                   | Contents                                                                                      |
|---------------------------|-----------------------------------------------------------------------------------------------|
| C: 11 1                   | External device – select serial communication method between TOPs. (COM1 supplies RS-232C     |
| Signal level              | only)                                                                                         |
| Baud rate                 | External device – select serial communication speed between TOPs.                             |
| Data bit                  | External device – select serial communication data bit between TOPs.                          |
| Stop bit                  | External device – select serial communication stop bit between TOPs.                          |
| Parity bit                | External device – select serial communication parity bit check method between TOPs.           |
| Time out [ x100 mSec ]    | Set up TOP's response waiting time from external device at [ 0 - 5000 ] x 1 mSec.             |
| Transmitting Delay Time [ |                                                                                               |
| x10 mSec]                 | Set up TOP's waiting time between response receiving – next command request transmission from |
| Receiving Wait Time [ x10 | external device at [0 - 5000] x 1mSec.                                                        |
| mSec]                     |                                                                                               |

Direct

Connection Type

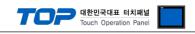

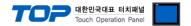

## 4.2 TOP main menu setup item

- When a buzzer is on during the power reset, touch 1 spot at the upper LCD to move to "TOP Management Main" display.
- Set up driver interface at TOP according to below **Step1** → **Step2**. (Press "TOP COM 2/1 setup" in **Step1** to change setup at **Step2**.)

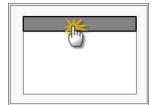

# Step 1. [ PLC setup ] - Setup driver interface.

| PLC setup                               |                    |  |
|-----------------------------------------|--------------------|--|
| PLC Address : 00                        | Communication      |  |
| Timeout : 1000 [mSec]                   | Interface Settings |  |
| Delay time of transmission : 0 [mSec]   |                    |  |
| TOP COM 2/1: RS - 232C, 9600, 8, 1, ODD |                    |  |
| TOP COM 2/1 setup communication test    |                    |  |

### Step 1-Reference.

| Details                      | Contents                                                                                 |
|------------------------------|------------------------------------------------------------------------------------------|
| PLC address [0~65535]        | Address of other device. Select between [ 0 - 65535 ].                                   |
| Timeout [ x1 mSec ]          | Set up TOP's response waiting time from external device at [ 0 - 5000 ] x 1 mSec.        |
| Delay time of transmission [ | Set up TOP's waiting time between response receiving – next command request transmission |
| x1 mSec ]                    | from external device at [0 - 5000] x 1mSec.                                              |
| TOP COM 2/1                  | TOP's Interface setup to external device.                                                |

### **Step 2**. [ PLC setup ] >[ TOP COM2/COM1 setup ] – Setup relevant port's serial parameter.

| Port Settings              |                    |
|----------------------------|--------------------|
| * Serial communication     | COM 1 Port         |
| + COM-1 Port               | Communication      |
| - Baud rate : 9600 [BPS]   | Interface Settings |
| - Data bit : 8 [BIT]       |                    |
| - Stop bit : 1 [BIT]       |                    |
| - Parity Beat : ODD [BIT]  |                    |
| - Signal level : RS – 232C |                    |
| + COM-2 Port               | COM-2 Port         |
| - Baud rate : 9600 [BPS]   | Communication      |
| - Data bit : 8 [BIT]       | Interface Settings |
| - Stop bit : 1 [BIT]       |                    |
| - Parity Beat : ODD [BIT]  |                    |
| - Signal level : RS – 232C |                    |

### Step 2-Reference.

| Details      | Contents                                                                            |  |  |
|--------------|-------------------------------------------------------------------------------------|--|--|
| Baud rate    | External device – select serial communication speed between TOPs.                   |  |  |
| Data bit     | External device – select serial communication data bit between TOPs.                |  |  |
| Stop bit     | External device – select serial communication stop bit between TOPs.                |  |  |
| Parity bit   | External device – select serial communication parity bit check method between TOPs. |  |  |
| Signal level | External device – select serial communication method between TOPs.                  |  |  |

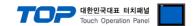

### 4.3 Communication diagnosis

- confirm the interface configuration state of TOP external device.
- Move to Menu by clicking the top side of LCD screen as resetting the power of TOP.
- Confirms if Port [COM 2 or COM 1] setting that is willing to use in [Communication Settings] matches with the setting of external devices.

### ■ Port Communication Issue Diagnosis

- PLC Setting > TOP [ COM 2 or COM 1 ] click "Communication Diagnosis" button.
- Diagnosis dialog box will pop up on the screen, you can judge by following information that is shown on box no. 3 section.

| OK!             | Communication setting normal                                        |  |  |  |  |
|-----------------|---------------------------------------------------------------------|--|--|--|--|
| Time Out Error! | Communication setting abnormal                                      |  |  |  |  |
|                 | - Error in the setting situation of Cable and TOP / External device |  |  |  |  |
|                 | (reference : Communication Diagnosis sheet)                         |  |  |  |  |

### ■ Communication Diagnosis Sheet

- Please refer to the information below if you have a problem between external devices and communication connection.

| Designer Versio     | ı                                          | O.S Version      | n          |       |    |       |
|---------------------|--------------------------------------------|------------------|------------|-------|----|-------|
| Details             | Contents                                   |                  |            |       |    | nfirm |
| System              | Name of CPU                                |                  |            |       | ОК | NG    |
| configuration       | Name of confront port that i communicating | S                |            |       | ОК | NG    |
|                     | System Connection Method                   | 1:1              | 1:N        | N:1   | ОК | NG    |
| Connection<br>Cable | Name of Cable                              |                  |            |       | ОК | NG    |
| PLC setup           | Setup address                              |                  |            |       | ОК | NG    |
|                     | Serial baud rate                           |                  |            | [BPS] | ОК | NG    |
|                     | Serial data bit                            |                  |            | [BIT] | ОК | NG    |
|                     | Serial Stop bit                            |                  |            | [BIT] | ОК | NG    |
|                     | Serial parity bit                          |                  |            | [BIT] | ОК | NG    |
|                     | Assigned Address Limit                     |                  |            |       | ОК | NG    |
| TOP setup           | Setup port                                 | COM 1            |            | COM 2 | ОК | NG    |
|                     | Name of Driver                             |                  | 1          |       | ОК | NG    |
|                     | Confront Address                           | Project Property | Setup      |       | ОК | NG    |
|                     |                                            | When E           | Diagnosing | 1     | ОК | NG    |
|                     | Serial baud rate                           |                  |            | [BPS] | ОК | NG    |
|                     | Serial data bit                            |                  |            | [BIT] | ОК | NG    |
|                     | Serial Stop bit                            |                  |            | [BIT] | ОК | NG    |
|                     | Serial parity bit                          |                  |            | [BIT] | OK | NG    |

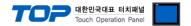

# 5. Cable diagram

This Chapter is to introduce the Cable diagram for regular communication between TOP and relative devices. (Cable diagram that is being introduced in this chapter might differs from the suggestions of "Mitsubishi Electric Corporation".)

### 5.1 Cable diagram 1

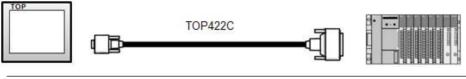

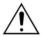

Please use exclusive cable "TOP422C"(sold by M2I Corp.) for TOP and MELSEC-A Series (Loader).

■ If the cable needs to be changed from 9 pin D-SUB to 15 pin, please refer to information below.

(1) In case of TOP COM 2 side is 9 pin

| (1) In case of for Colvi 2 side is 5 pm                       |                 |                  |                     |                                     |  |
|---------------------------------------------------------------|-----------------|------------------|---------------------|-------------------------------------|--|
| XTOP COM2                                                     |                 |                  | Cable cross section |                                     |  |
| pin arrangement * caution 1)                                  | Pin Arrangement | Cable connection | Cable color         |                                     |  |
|                                                               | 1               |                  | Red                 |                                     |  |
|                                                               | 2               |                  | Yellow              |                                     |  |
| <u>1</u> <u>5</u>                                             | 3               |                  | Green               | →@                                  |  |
| 6 9 Based on the front side of                                | t t             |                  | Blue                | TOP422C<br>Exclusive Cable<br>25pin |  |
| Communication<br>cable connecter<br>D-SUB 9 Pin<br>(male, up) | 5               |                  | White               |                                     |  |
| (maie, up)                                                    | 6               |                  | Black               | Cable cutting plane                 |  |
|                                                               | 7               |                  |                     |                                     |  |
|                                                               | 8               |                  |                     |                                     |  |
|                                                               | 9               |                  |                     |                                     |  |

<sup>\*</sup>Caution1) Pin arrangement is shown from connecting face in cable connection connecter.

(2) If TOP COM 2 is 15 pin (10 $\sim$ 15 pin is skipped due to non use)

| VTAB ZAKA       |   |   | Cable cro        | ss section  |                        |
|-----------------|---|---|------------------|-------------|------------------------|
|                 |   |   | Cable connection | Cable color |                        |
| 1               |   |   |                  | Red         | . 0                    |
|                 |   |   |                  | Yellow      | $\rightarrow \bigcirc$ |
|                 | į | _ |                  | Green       |                        |
|                 |   |   |                  | Blue        |                        |
|                 | _ |   |                  | White       |                        |
| side of         | 6 |   |                  | Black       |                        |
| Communication 7 |   |   |                  |             | TOP422C                |
| cable connecter | 8 |   |                  |             | Exclusive Cable        |
| D-SUB 15 Pin    | 9 |   |                  |             | 25pin                  |

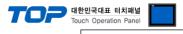

(male, up) Cable cutting plane

 $\star$ Caution1) Pin arrangement is shown from connecting face in cable connection connecter.

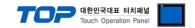

# 6. Support address

Devices that are usable with TOP are as below.

There might be difference in the range of device (address) by type / series of CPU module TOP series supports the maximum address range that external device series use. Please refer each CPU module user manual carefully for devices that you desired to use to prevent not getting out of range.

| Туре            | Remark | Bit designated address | Word designated address |
|-----------------|--------|------------------------|-------------------------|
| Input           | Bit    | X0000 - X07FF          | X0000 - X07F0           |
| Output          | Bit    | Y0000 - Y07FF          | Y0000 - Y07F0           |
| Link Relay      | Bit    | B0000 - B03FF          |                         |
| Link Register   | Word   |                        | W0000 - W03FF           |
| Special Relay   | Bit    | F0000 - F0255          | F0000 - F0240           |
| Latch Relay     | Bit    | L0000 - L2047          |                         |
| Internal Relay  | Bit    | M0000 - M2047          | M0000 - M2032           |
| Special Relay   | Bit    | M9000 - M9255          | M9000 - M9240           |
| Data Register   | Word   |                        | D0000 - D1023           |
| Timer-Coil      | Bit    | TC000 - TC255          |                         |
| Timer-Current   | Word   |                        | TN000 - TN255           |
| Timer-Point     | Bit    | TS000 - TS255          |                         |
| Counter-Coil    | Bit    | CC000 - CC255          |                         |
| Counter-Current | Word   |                        | CN000 - CN255           |
| Counter-Point   | Bit    | CS000 - CS255          |                         |